The Image Module is one of the go-to, broad use modules in the Divi Builder

This worksheet will cover 4 things:

- 1. Adding an Image Module to a row in your website
- 2. Adding/changing an image in the Image Module
- 3. Adding/changing a link to a document/another webpage attached to an image in an Image Module
- 4. Making an image larger when clicked on (alternative to adding a link)

More advanced features (background, sizing, padding/borders, etc.) will be part of an advanced training document.

1. Adding an Image Module to a row

#### *From the back-end editor:*

This example uses a row with spaces to add two modules. Click on the black + and select "Add New Module."

--

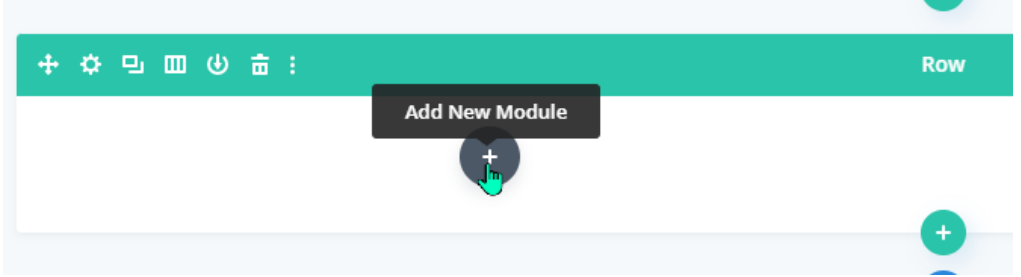

### *From the Visual Editor (Build on the Front End)*

Find the black + in the area (row) you want to add an image and select "Add New Module."

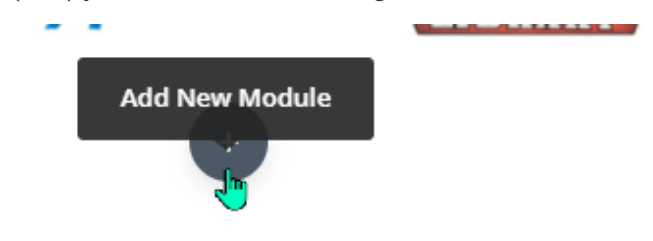

From this point the steps are the same on both the front and back end editors.

When the "Insert Module" menu opens, scroll down until you find "Image." (Note: the modules are listed in alphabetical order.)

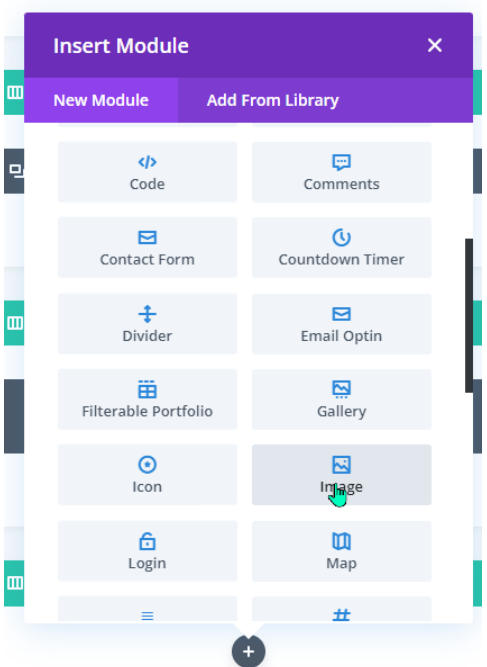

This opens the "Image Settings" editor box. Select "Add Image."

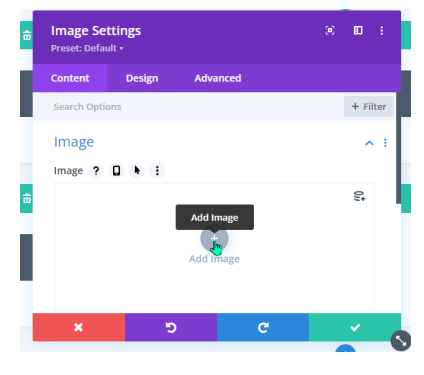

This will bring you to the Media Library. You can choose to upload a new image or select one that is already in the library.

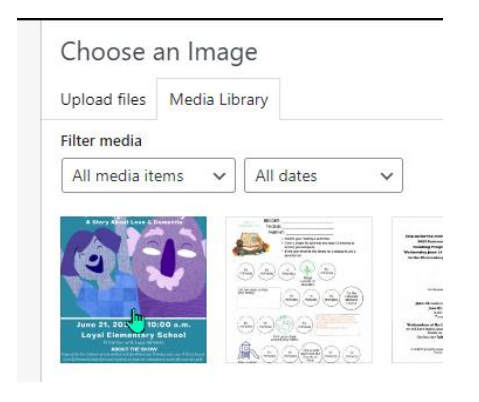

Add Alternate Text if needed, then click "Upload an Image."

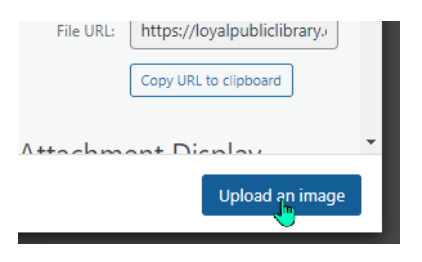

Click the green check box to save and close the Image Setting editor.

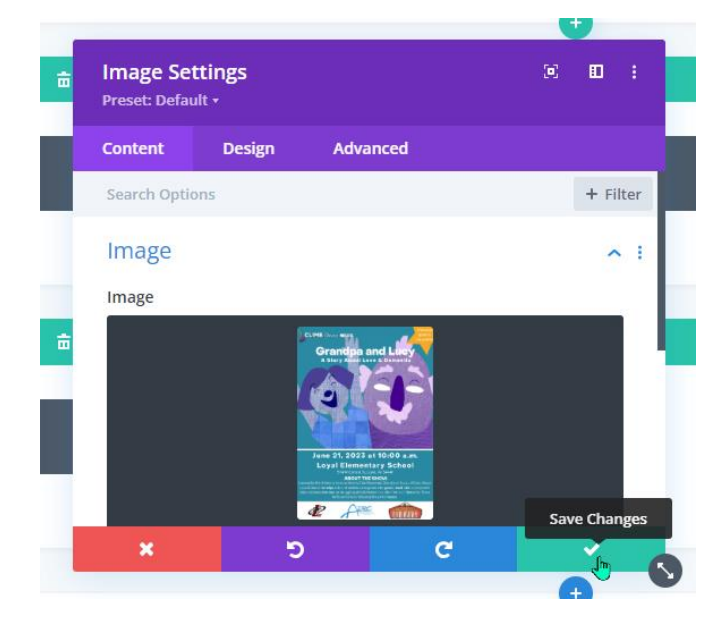

*See "3. Adding/changing a link to a document/another webpage attached to an image in an Image Module" for further information*

2. Adding/changing an image to the Image Module

If you already have an Image Module but want to swap out the picture, the process is fairly straightforward:

#### *From the backend editor*

Click the gear icon in the Image Module you want to change:

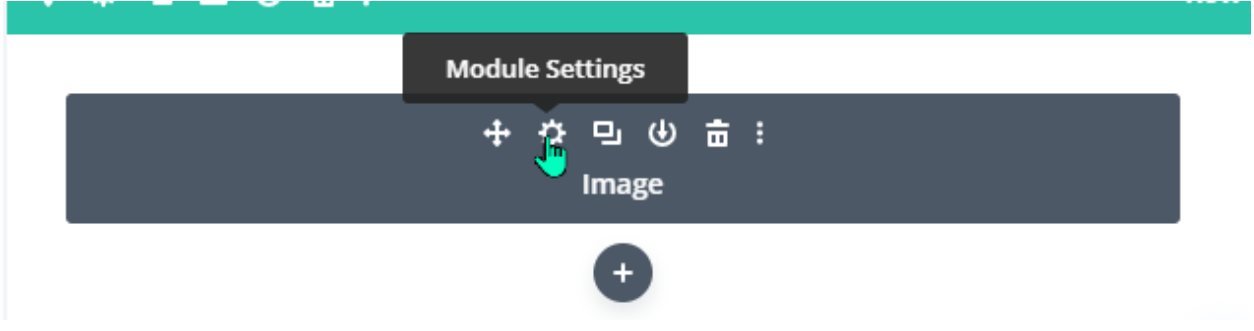

#### *From the visual editor*

Hover over/click the image you want to change and click the gear icon in the black box:

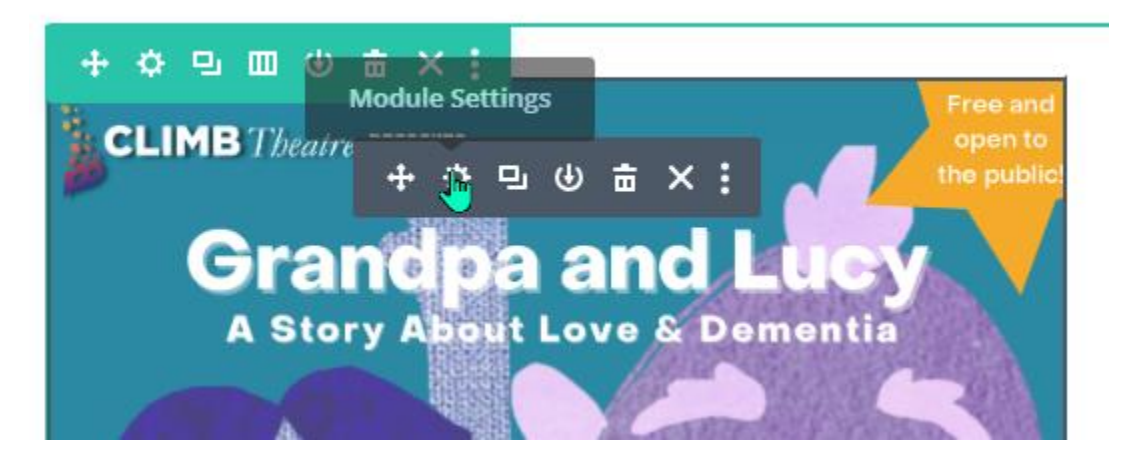

This opens the Image Settings editor.

From here the instructions are the same for both the front and the back end.

Hover over the black area around the image preview. A gear and a small trashcan will appear on the right side of the box. Click on the gear.

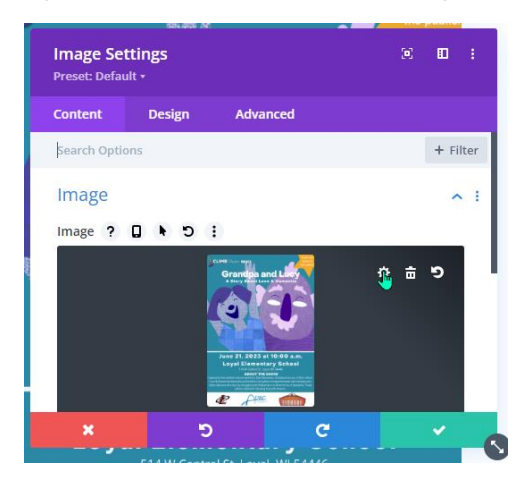

This will open the Media Library. Select or upload the new image.

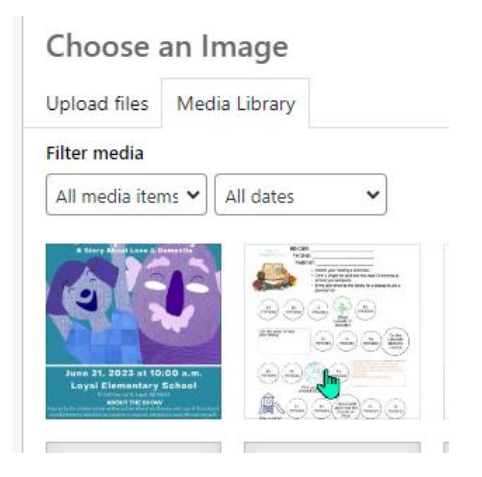

Click the green check to save changes and close the Image Settings editor.

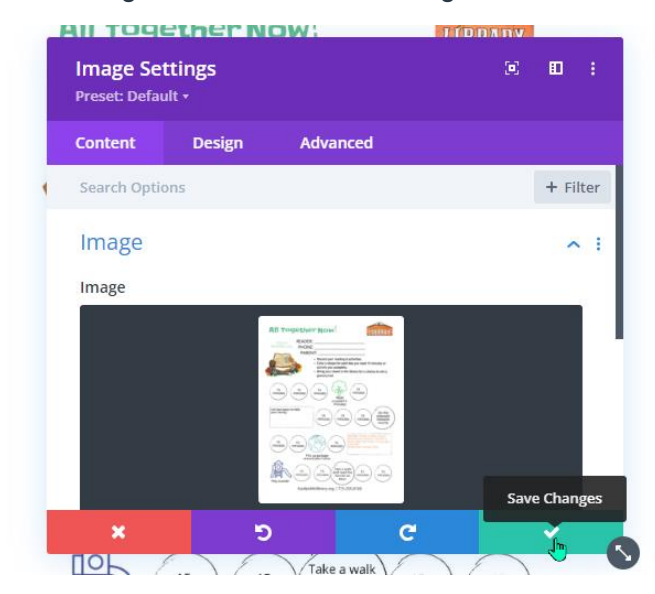

3. Adding/changing a link to a document/another webpage attached to an image in an Image Module

A common use of an image is as a target to link to new information (download a document, a new webpage, etc).

With the Image Settings editor open (click on the gear in the black box to open), scroll down until "Link" appears.

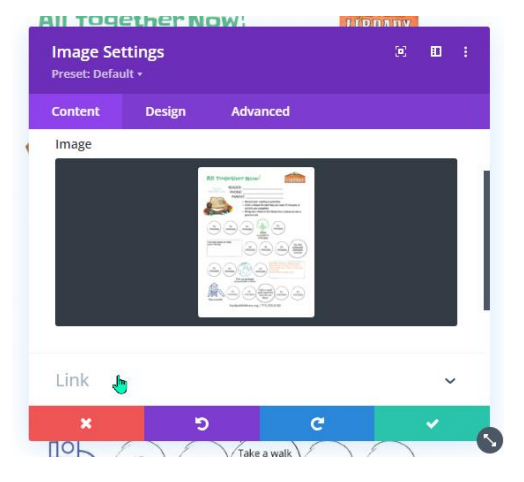

Copy and paste the URL of the document or webpage you would like the image to lead to. Select whether you would like that link to open in the same browser window (replace the current webpage) or in a new tab.

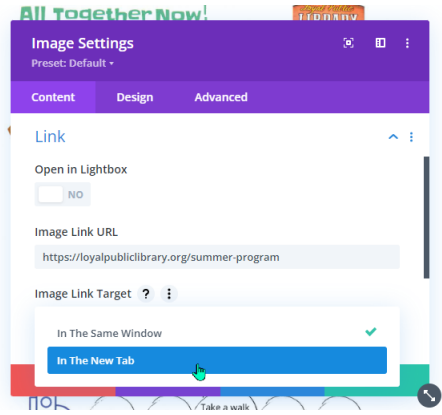

Click the green check box to save changes.

*Note: if you would like the clicked link to download a PDF or other document, you must first upload that document to the Media Library and then copy the URL from the document in the media library.*

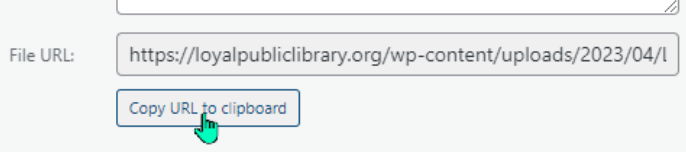

4. Adding/changing a link to a document/another webpage attached to an image in an Image **Module** 

Sometimes you want to put a small image on your webpage, but make it appear larger when clicked on.

With the Image Settings editor open (click on the gear in the black box to open), scroll down until "Link" appears.

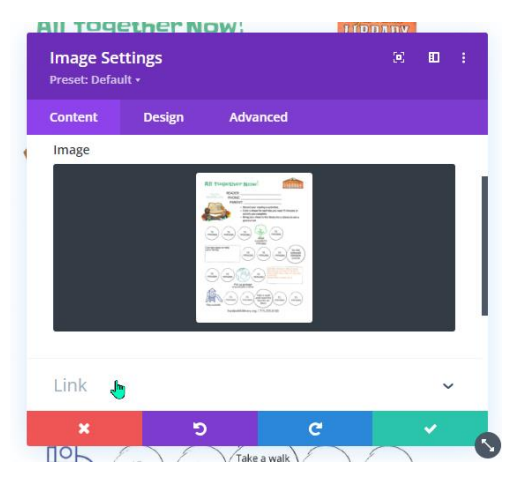

Switch the toggle for "Open in Lightbox" from "No" to "Yes"

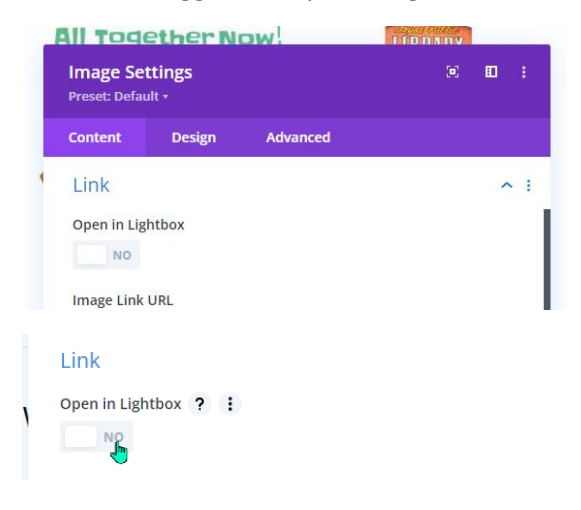

Click the green check box to save changes and exit visual builder/view page.

Now when you click on the image it will pop it out into the middle of the screen.

*Note: Selecting "yes" to Open in Lightbox disables other link options for the Image Module. If you want the image to be a link to another website or to download a PDF, see "Adding or Changing Links to Image, Button, and other Divi Modules" or "Adding content (documents) to your website."*